# 顧客深耕日報 AO ユーザー操作マニュアル

# 022 ToDox<sub>+</sub>

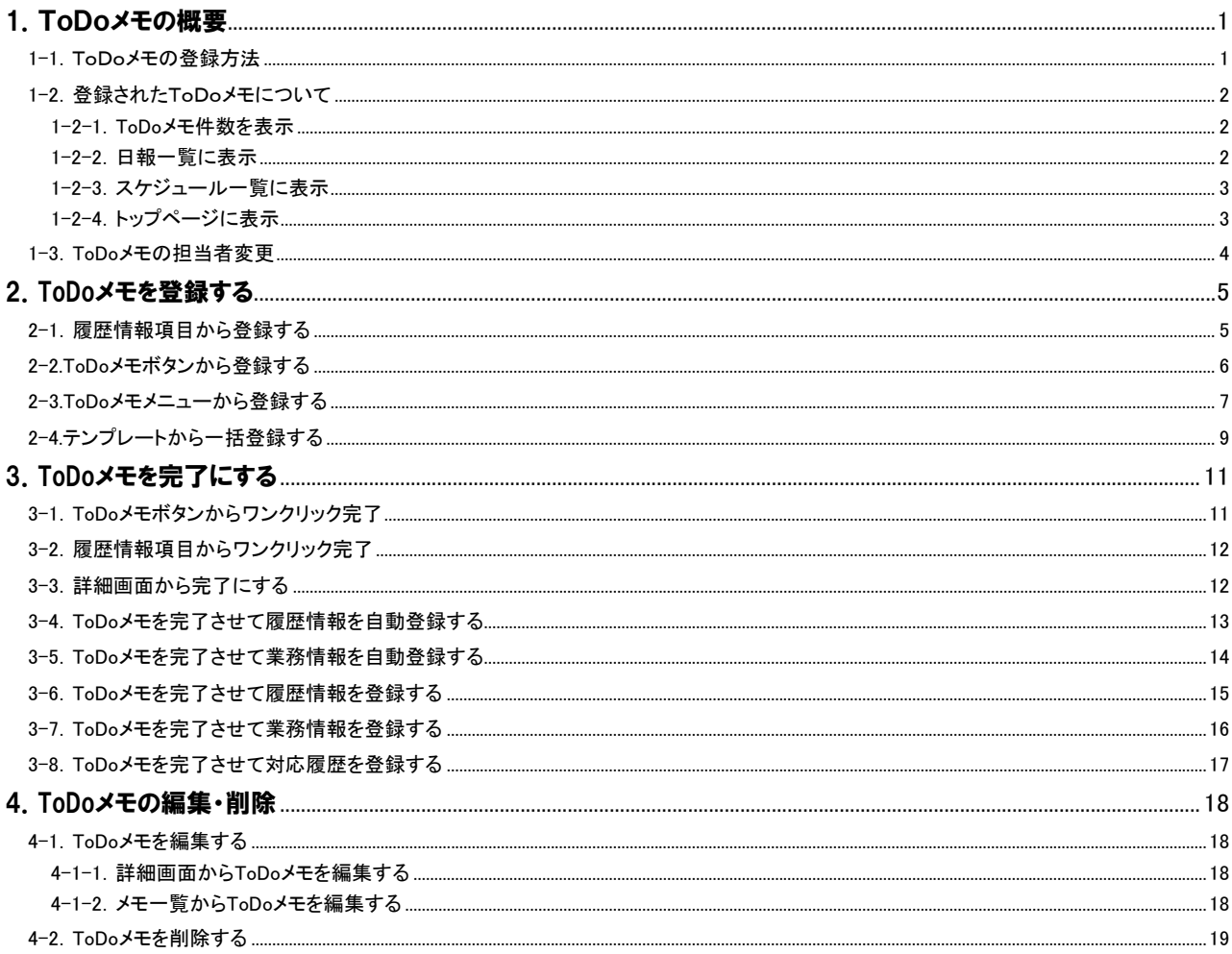

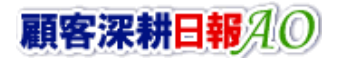

# 1.ToDoメモの概要

<span id="page-1-0"></span>ToDo メモ機能とは、FAX やメール、資料作成などやらなければならない事、忘れてはいけないことを管理する機能です。ToDo 機能の 登録から、登録された ToDo メモの表示箇所などをご説明いたします。

#### <span id="page-1-1"></span>1-1.ToDoメモの登録方法

ToDo メモの登録方法は、大きく3種類あります。自社の運用パターンや各個人の利用パターンによって、ご自由に選択してください。

#### ■ 履歴情報項目から登録する

次回の訪問時までにやるべきことを、履歴情報を登録する流れで簡単に登録することができます。

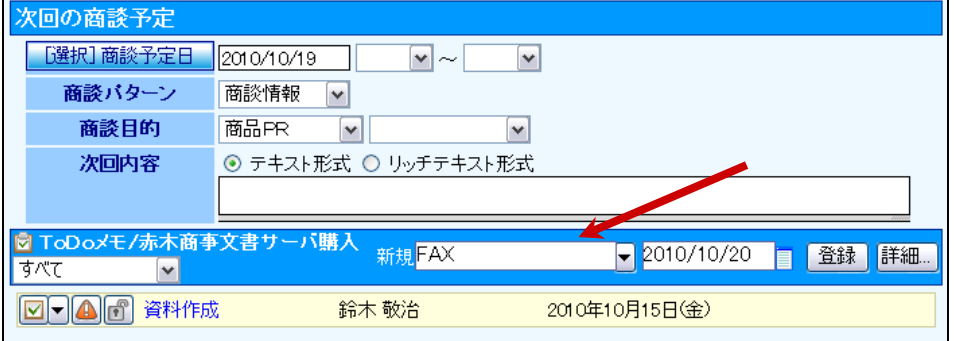

#### ■ 関連する情報の ToDo メモボタンから登録する

関連する情報(顧客・案件)に ToDo メモを登録することができます。登録された ToDo メモは画面上に件数が表示されます。

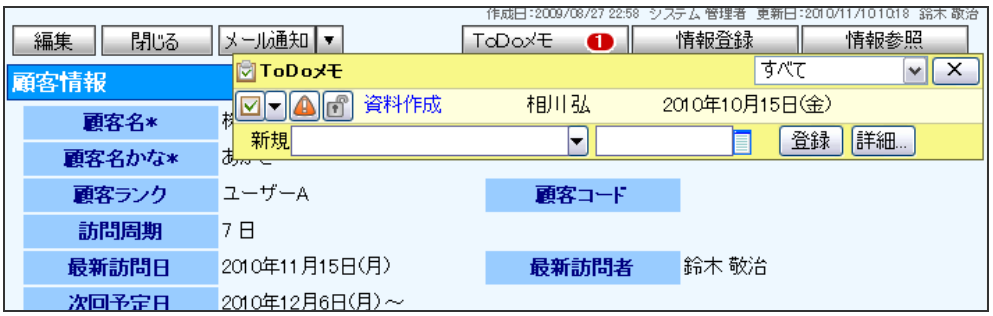

#### ■ ToDo メモメニューから登録する

 顧客や案件に関係なくすべきこと・忘れてはいけないことを入力できる方法が、ToDo メモメニューからの登録です。 なお、ここでは ToDo メモの「公開」や「優先度」等も細かく登録することができます。

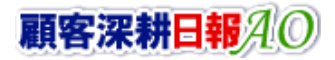

## <span id="page-2-0"></span>1-2. 登録されたToDoメモについて

登録された ToDo メモは様々な箇所で確認することが出来ます。

### <span id="page-2-1"></span>1-2-1.ToDo メモ件数を表示

関連する情報(顧客・案件)に ToDo メモを登録すると、ToDo メモボタンに登録されたメモ件数が表示されます。 ※画面を開く際、ボタンが光ります。

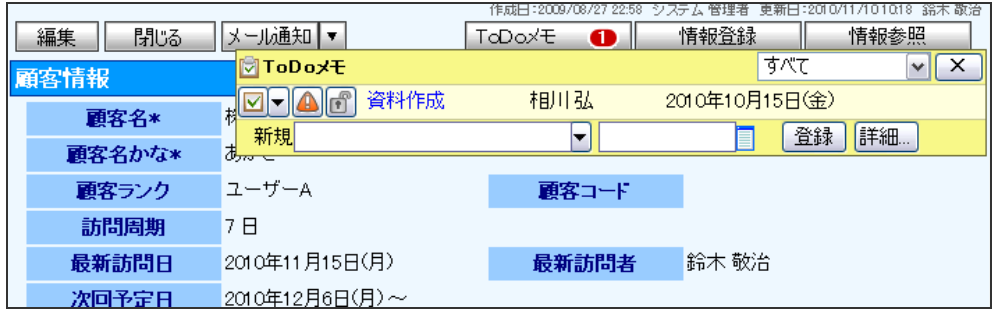

### <span id="page-2-2"></span>1-2-2.日報一覧に表示

「期限日」の ToDo メモあるいは、「期限日」を過ぎて完了とならない ToDo メモが日報一覧に表示されます。

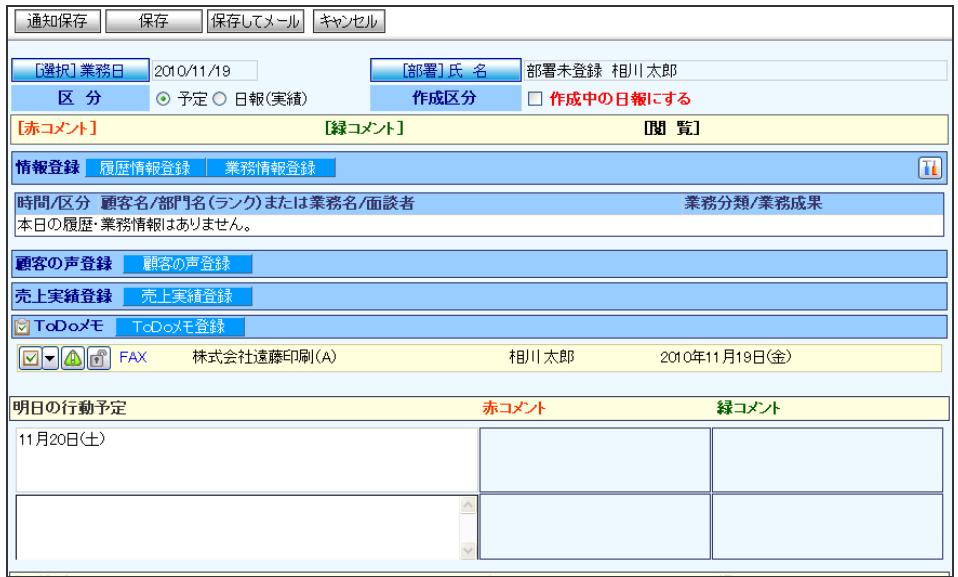

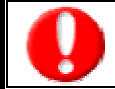

・「期限日」の設定がない ToDo メモは日報上には表示されません。

#### 1-2-3.スケジュール一覧に表示

<span id="page-3-0"></span>週スケジュール、月スケジュール一覧に ToDo メモが表示されます。ToDo メモの期限日(期限が過ぎている場合には、ログイン日)に メモが表示されます。

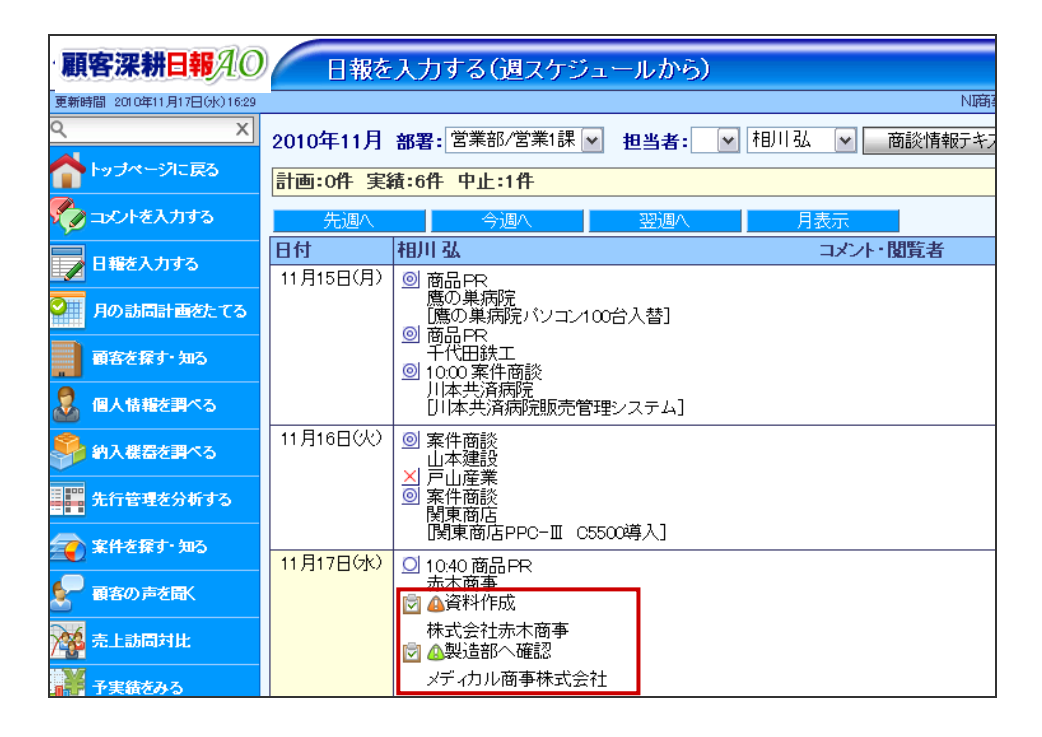

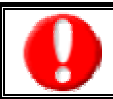

・「期限日」の設定がない ToDo メモはスケジュール上には表示されません。

## 1-2-4.トップページに表示

<span id="page-3-1"></span>トップページに ToDo メモが表示されます。登録された件数を表示、並び替え(「優先度順」「期限日順」「内容順」)や担当、新規 ToDo メ モを登録することもできます。

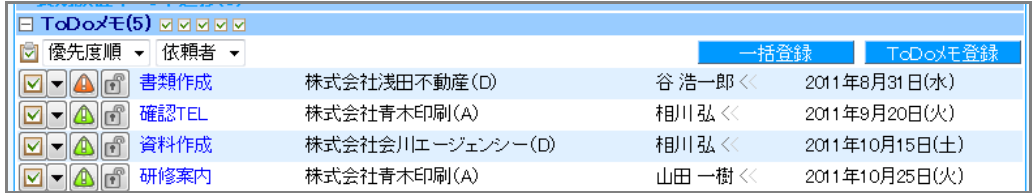

## <span id="page-4-0"></span>1-3.ToDo メモの担当者変更

ToDo メモの担当者は、登録者がセットされます。別の社員に担当者を変更すると、その ToDo メモに「依頼者」項目が追加となり、 操作者が自動的にセットされます。

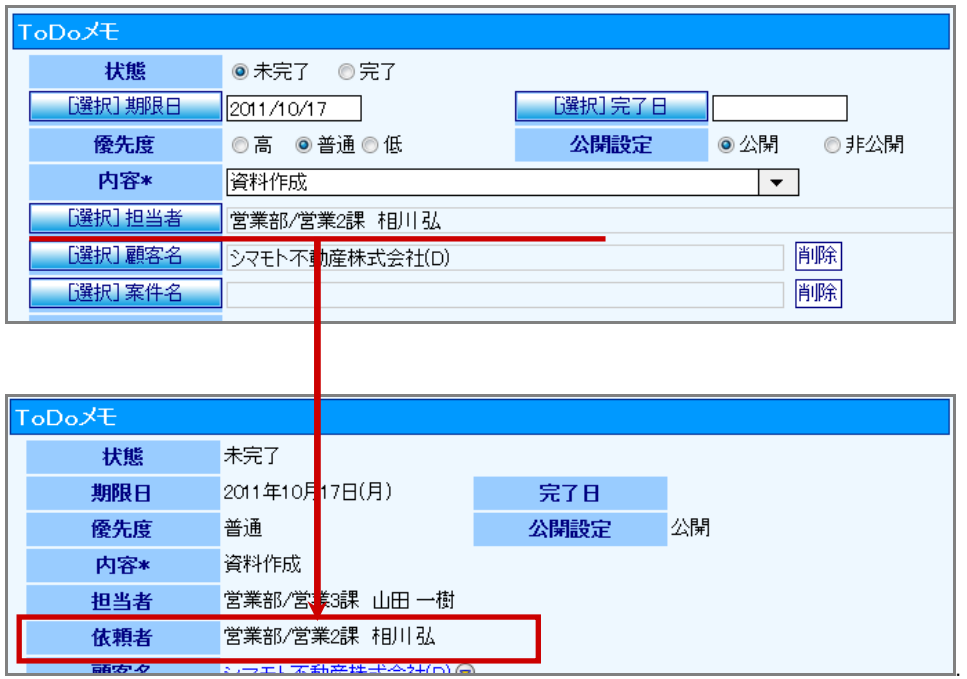

また、「ToDo 通知機能」を利用すると、担当者として登録された社員へ ToDo メモが通知されます。

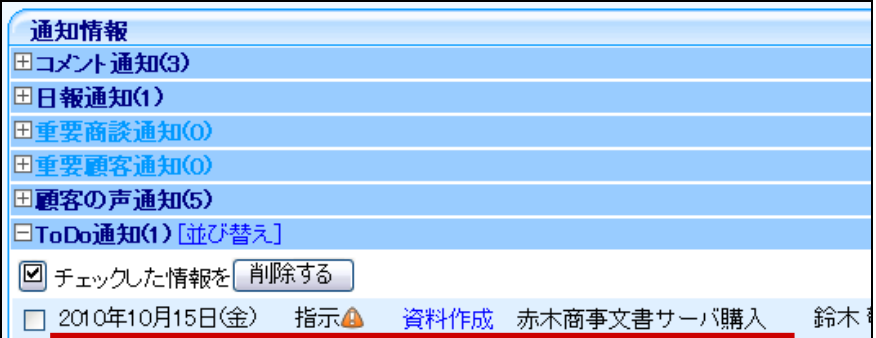

# 2.ToDo メモを登録する

# <span id="page-5-1"></span><span id="page-5-0"></span>2-1. 履歴情報項目から登録する

以下の手順で操作をしてください。商談履歴一覧/予定一覧からも登録することができます。

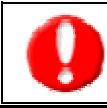

・ToDo メモ項目は、履歴情報の「顧客名」がセットされると項目が表示されます。

- 1. 履歴情報の作成画面を表示させます。
- 2. 「ToDo メモ」項目の「新規」項目にメモ内容を直接入力する、あるいは▼ボタンより表示された直近履歴より選択します。
- 3. 次に、必要に応じて ToDo メモの期限日を入力し、「登録」ボタンを押します。

#### ⇒登録した ToDo メモが下部に表示されます。

※内容/期限日以外の詳細を設定したい場合は、「詳細」ボタンを押して、詳細内容を登録することもできます。

※履歴情報項目から登録した場合、優先度は「△普通」、公開設定は「公開」に自動セットされます。

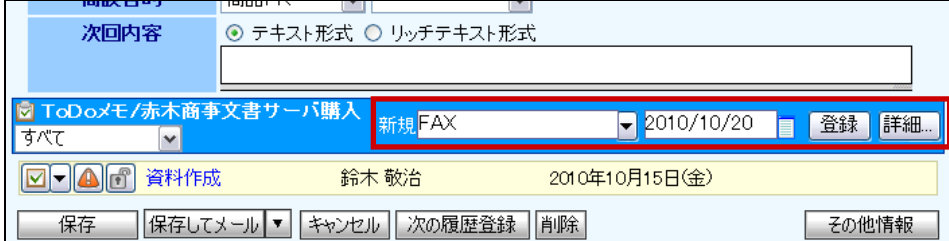

# <span id="page-6-0"></span>2-2.ToDo メモボタンから登録する

1. ToDo メモを登録する情報を表示させます。

※ToDo メモを登録できる情報は、「顧客プロフィール」「履歴情報」「顧客の声」「対応履歴」です。

2. 「ToDo メモ」ボタンを押します。

⇒ToDo メモ登録画面が表示されます。

- 3. 「新規」項目にメモ内容を直接入力する、あるいは▼ボタンより表示された直近履歴より選択します。
- 4. 次に、必要に応じて ToDo メモの期限日を入力し、「登録」ボタンを押します。

⇒登録した ToDo メモが下部に表示されます。

※内容/期限日以外の詳細を設定したい場合は、「詳細」ボタンを押して、詳細内容を登録することもできます。

※ToDo メモボタンから登録した場合、優先度は「4

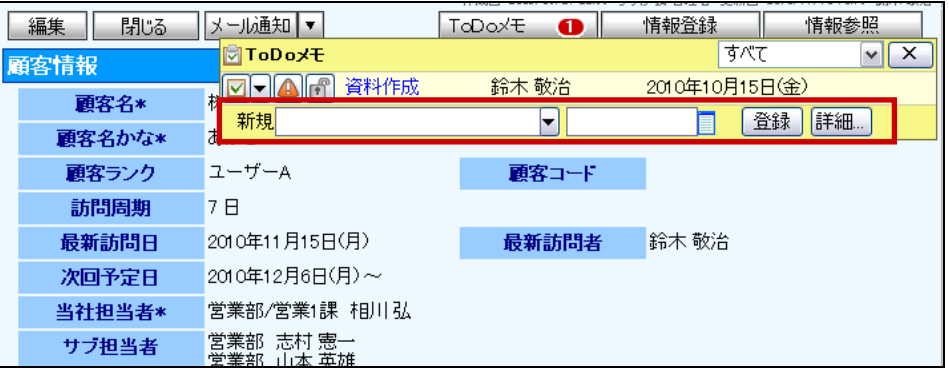

# <span id="page-7-0"></span>2-3.ToDo メモメニューから登録する

- 1. 画面左メニューより「ToDo メモ」を選択します。
- 2. 「新規 ToDo メモ登録」ボタンを押します。⇒「ToDo メモ」新規登録画面が表示されます。

※表示内容については、「ToDo メモ登録項目一覧」を参考にしてください。

必要事項を入力し、最後に「保存」ボタンを押して内容を保存してください。

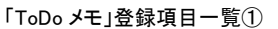

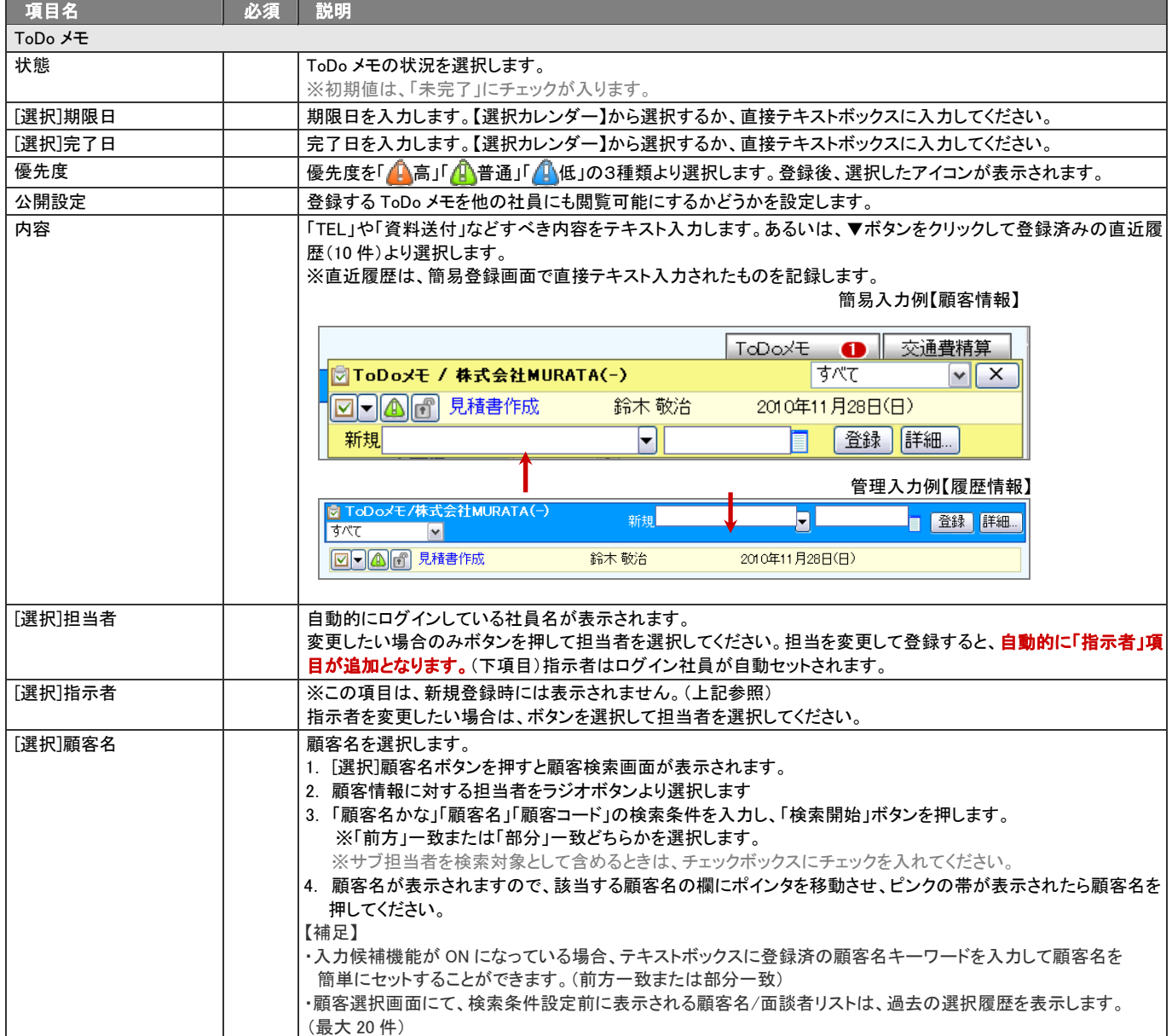

#### 「ToDo メモ」登録項目一覧②

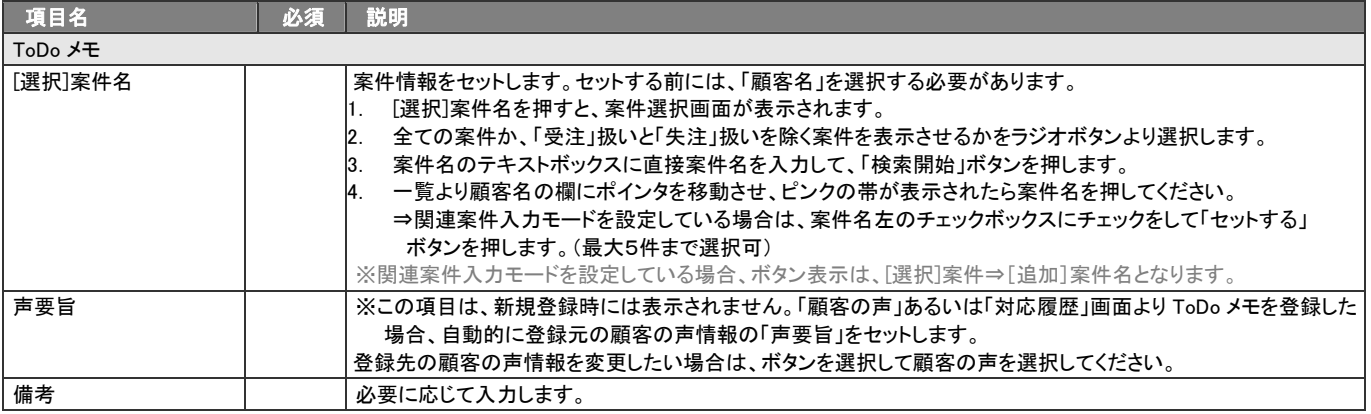

# <span id="page-9-0"></span>2-4.テンプレートから一括登録する

あらかじめ登録されたテンプレートを利用して、ToDo メモを一括登録します。よく登録する ToDo メモがある場合、テンプレートを作成し ておけば簡単に ToDo メモを登録することができます。

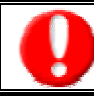

・「オプション設定」メニューから、あらかじめテンプレートを設定してください。

1. スライドダウン画面上では「一括登録」ボタンを押します。

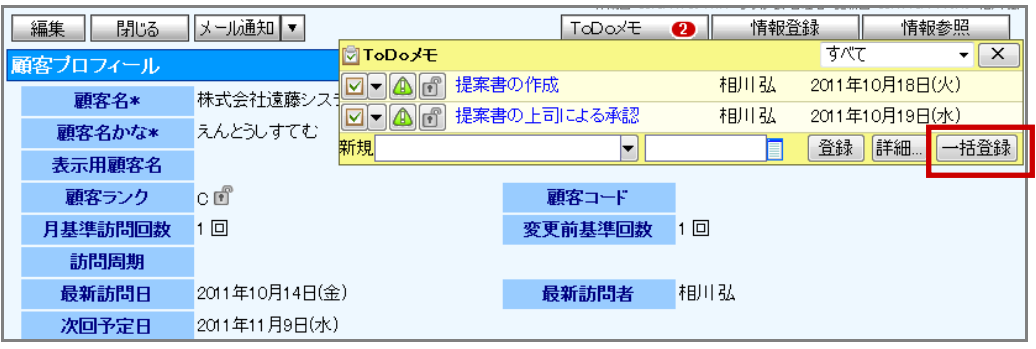

ToDo メニュー一覧上では、「一括登録」ボタンを押します。

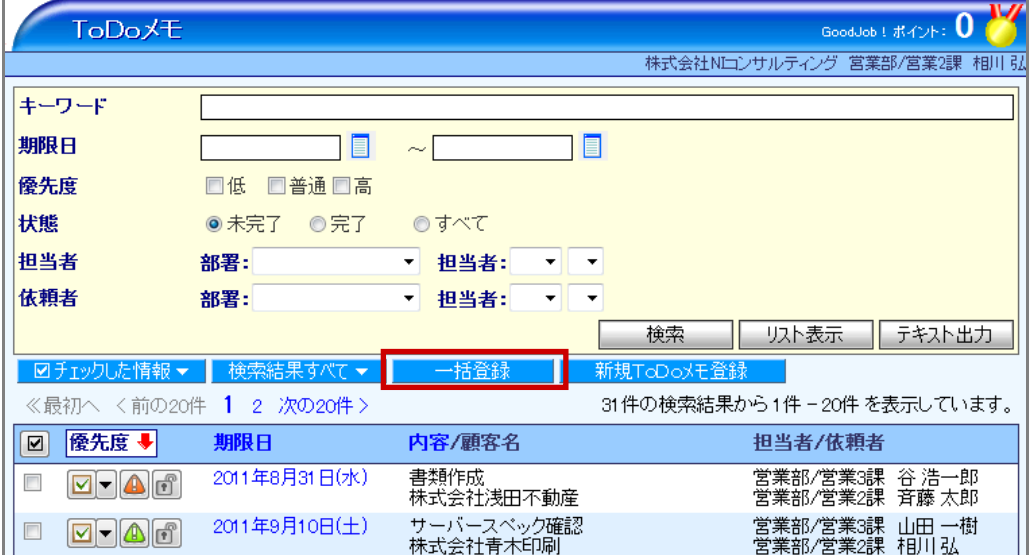

2. テンプレート選択画面が表示されますので、「全社員共通」「個人専用」「他の社員」のタブより該当の ToDo メモテンプレートを選択

します。

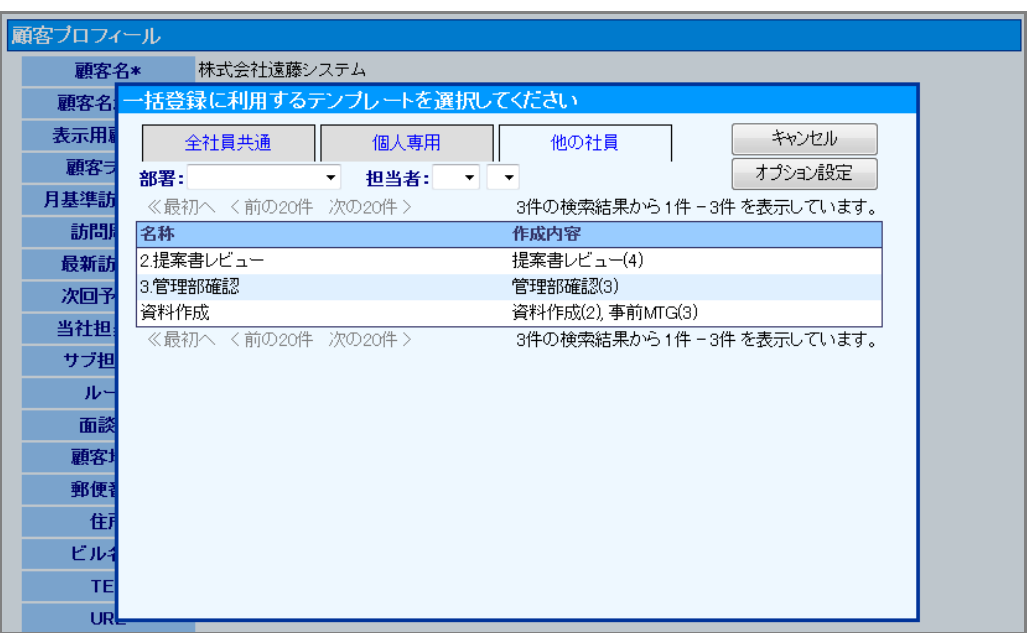

# 3.ToDo メモを完了にする

### <span id="page-11-1"></span><span id="page-11-0"></span>3-1. ToDo メモボタンからワンクリック完了

以下の手順で操作をしてください。

- 1. ToDo メモを完了にする情報を表示させます。 ※ToDo メモボタンが表示される情報は、「日報」「顧客プロフィール」「履歴情報」「顧客の声」「対応履歴」です。
- 2. 「ToDo メモ」ボタンを押します。

⇒登録された ToDo メモが表示されます。

3. 完了にする ToDo メモの エポタンを押します。

#### ⇒ToDo メモが「完了」となります。

※完了となった ToDo メモはメモ一覧上から非表示となります。

※完了操作日が自動的に「完了日」として登録されます。

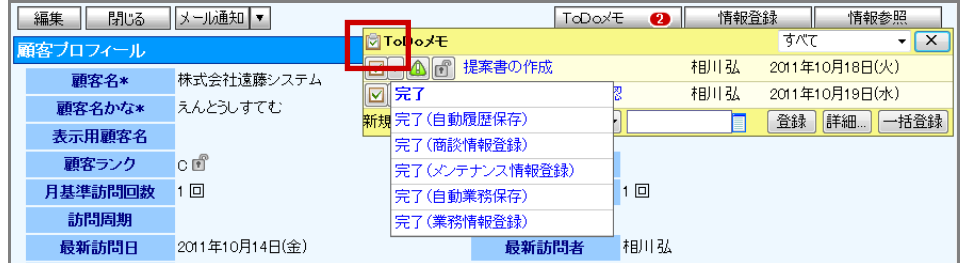

#### <span id="page-12-0"></span>3-2.履歴情報項目からワンクリック完了

以下の手順で操作をしてください。

- 1. 履歴情報画面を表示させます。
- 2. 完了にする ToDo メモの エポタンを押します。

#### ⇒ToDo メモが「完了」となります。

※完了となった ToDo メモはメモ一覧上から非表示となります。

※完了操作日が自動的に「完了日」として登録されます。

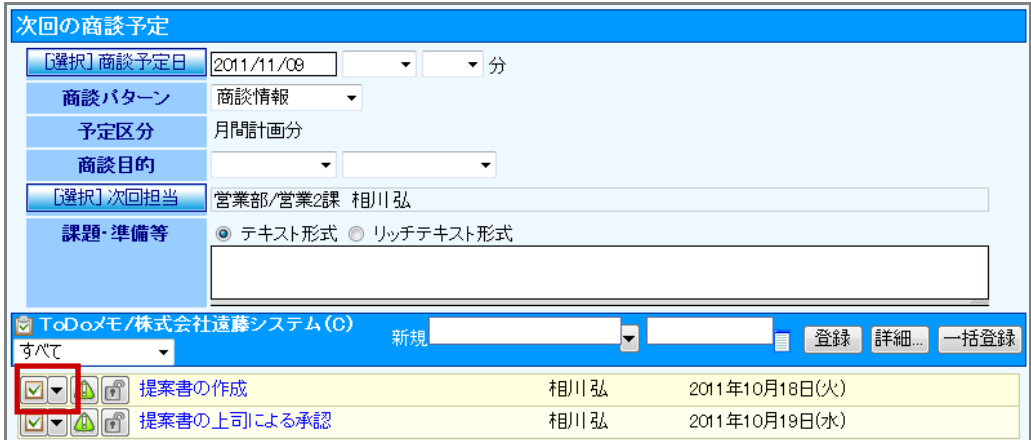

#### <span id="page-12-1"></span>3-3.詳細画面から完了にする

以下の手順で操作をしてください。

- 1. 画面左メニューより「ToDo メモ」を選択します。
- 2. 登録された条件を指定して、対象の ToDo メモを表示させます。
- 3. 一覧より対象の ToDo メモ画面を選択します。⇒ToDo メモの詳細画面が表示されます。
- 4. 左上の「編集」ボタンを押します。⇒ToDo メモの編集画面が表示されます。
- 5. 「状態」項目を「完了」に変更します。⇒完了操作日が自動的に「完了日」として登録されます。
- 6. 最後に「保存」ボタンを押して内容を保存します。

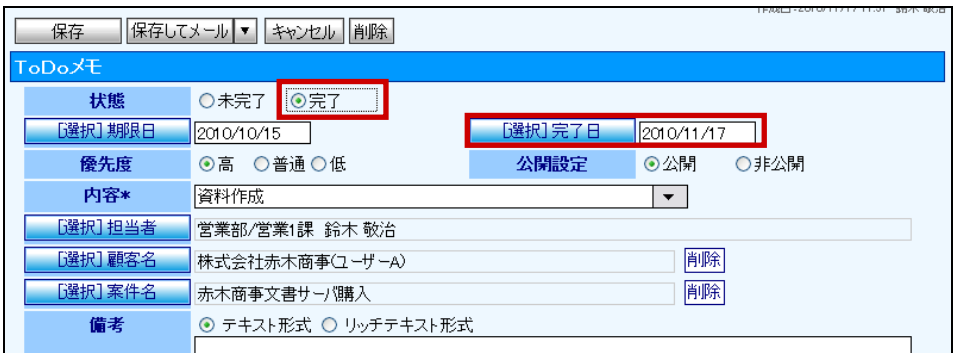

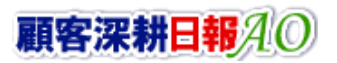

# <span id="page-13-0"></span>3-4.ToDo メモを完了させて履歴情報を自動登録する

#### 以下の手順で操作をしてください。

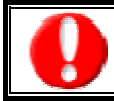

・この機能は、ご利用前にシステム設定より自動登録する内容を予め設定する必要があります。

- 1. 対象の ToDo メモを表示させます。
- 2. 詳細画面では、「完了登録」の▼ボタンを押し、「完了(自動履歴保存)」を選択します。

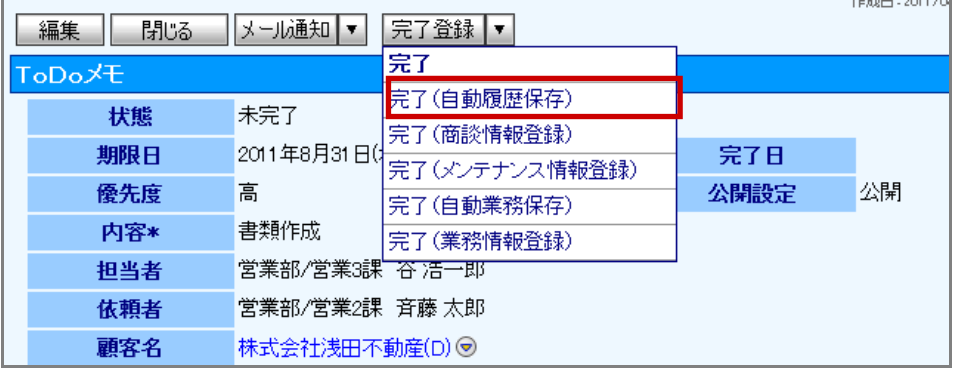

スライドダウン画面上では ■ボタン横の▼ボタンを押し、「完了(自動履歴保存)」を選択します。

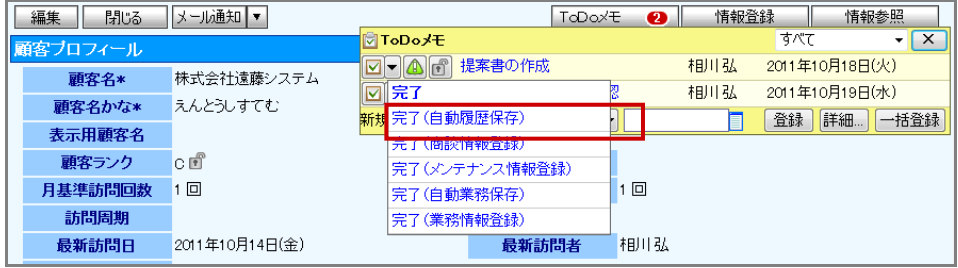

3. 「完了してもよろしいですか?」というメッセージが表示されますので、「OK」を押します。

⇒予め設定された内容の履歴情報が自動登録されます。

# <span id="page-14-0"></span>3-5.ToDo メモを完了させて業務情報を自動登録する

#### 以下の手順で操作をしてください。

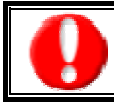

・この機能は、ご利用前にシステム設定より自動登録する内容を予め設定する必要があります。

- 1. 対象の ToDo メモを表示させます。
- 2. 詳細画面では、「完了登録」の▼ボタンを押し、「完了(自動業務保存)」を選択します。

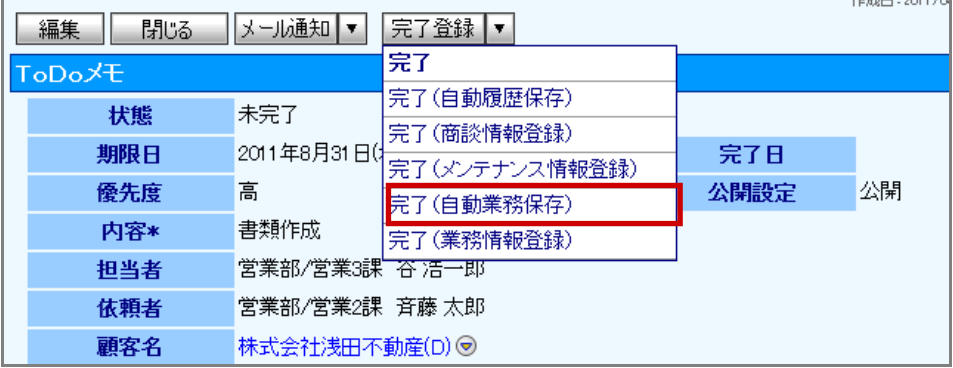

スライドダウン画面上では ■ボタン横の▼ボタンを押し、「完了(自動業務保存)」を選択します。

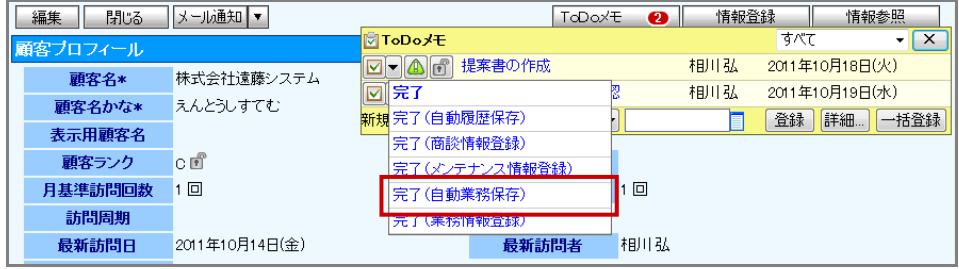

3. 「完了してもよろしいですか?」というメッセージが表示されますので、「OK」を押します。

⇒予め設定された内容の商談情報が自動登録されます。

# <span id="page-15-0"></span>3-6.ToDo メモを完了させて履歴情報を登録する

以下の手順で操作をしてください。

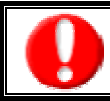

・この機能は、「顧客名」をセットされていない場合、利用することができません。

- 1. 対象の ToDo メモを表示させます。
- 2. 詳細画面では、「完了登録」の▼ボタンを押し、「完了(履歴情報登録)」を選択します。

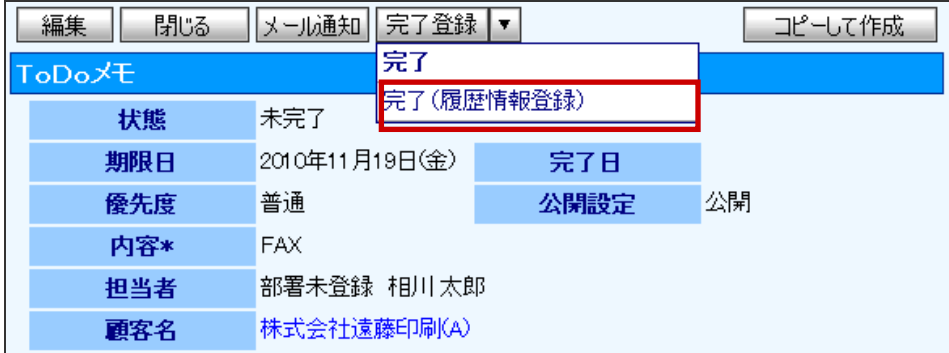

スライドダウン画面上では ■ボタン横の▼ボタンを押し、「完了(履歴情報登録)」を選択します。

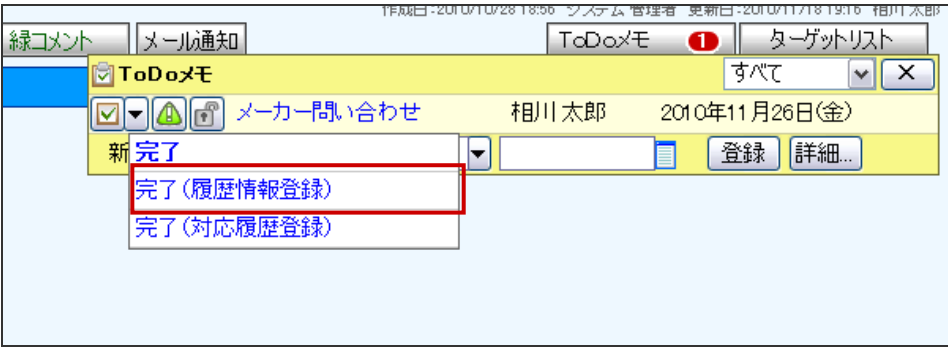

3. 履歴情報の新規登録画面が表示されます。必要事項を入力し、最後に「保存」ボタンを押して内容を保存してください。

# <span id="page-16-0"></span>3-7. ToDo メモを完了させて業務情報を登録する

以下の手順で操作をしてください。

- 1. 対象の ToDo メモを表示させます。
- 2. 詳細画面では、「完了登録」の▼ボタンを押し、「完了(業務情報登録)」を選択します。

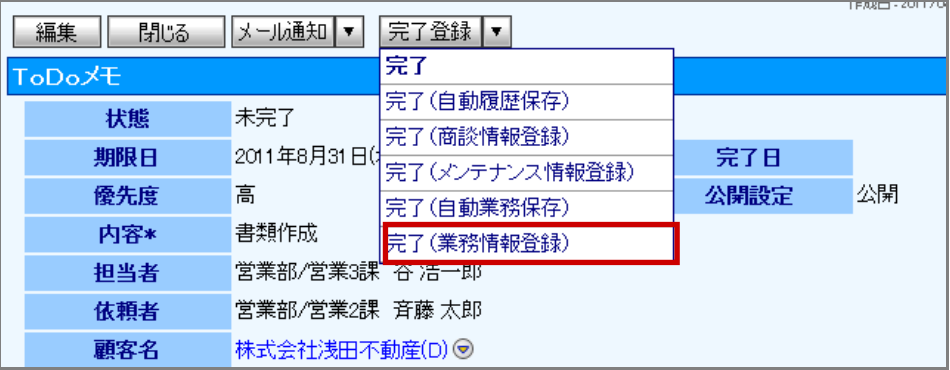

スライドダウン画面上では■ボタン横の▼ボタンを押し、「完了(業務情報登録)」を選択します。

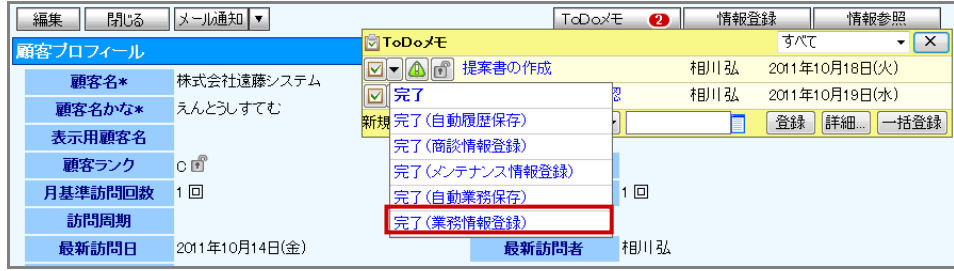

3. 業務情報の新規登録画面が表示されます。必要事項を入力し、最後に「保存」ボタンを押して内容を保存してください。

#### <span id="page-17-0"></span>3-8.ToDo メモを完了させて対応履歴を登録する

以下の手順で操作をしてください。

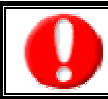

・この機能は、「顧客の声」または「対応履歴」の ToDo メモとして登録されていない場合、利用することができません。

- 1. 対象の ToDo メモを表示させます。
- 2. 詳細画面では、「完了登録」の▼ボタンを押し、「完了(履歴情報登録)」を選択します。

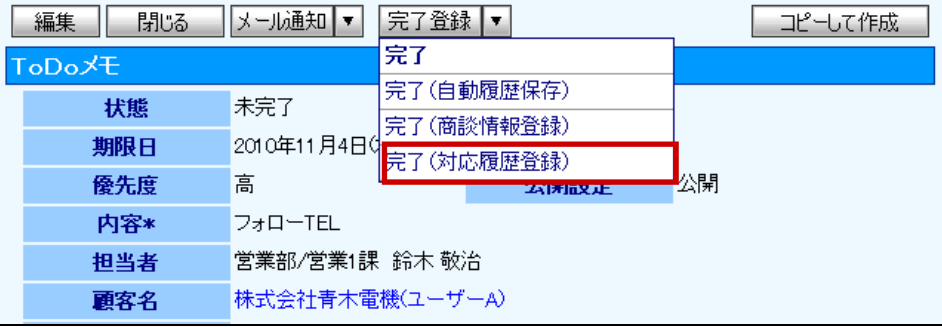

スライドダウン画面上では■ボタン横の▼ボタンを押し、「完了(履歴情報登録)」を選択します。

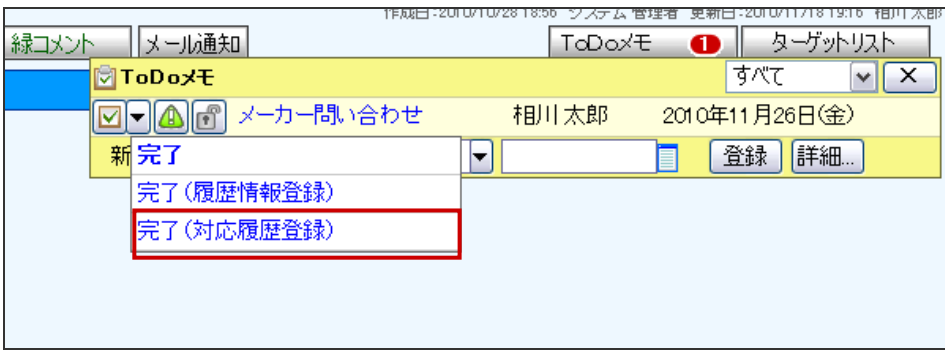

3. 対応履歴の新規登録画面が表示されます。必要事項を入力し、最後に「保存」ボタンを押して内容を保存してください。

# 4.ToDo メモの編集・削除

<span id="page-18-0"></span>「顧客深耕日報 AO ToDo メモ」では、登録し ToDo メモを参照・編集・削除することができます。

#### <span id="page-18-1"></span>4-1.ToDo メモを編集する

「顧客深耕日報 AO ToDo メモ」では、登録している ToDo メモを編集することができます。 以下の手順で操作をしてください。

「編集」権限がないときは、ToDo メモを編集できません。 権限の詳細については、「顧客深耕日報 AO」の社内システム管理者に確認してください。

#### <span id="page-18-2"></span>4-1-1.詳細画面から ToDo メモを編集する

- 1. ToDo メモ一覧から対象の「ToDo メモ」を選択します。
- 2. ToDo メモの画面左上「編集」ボタンを押します。

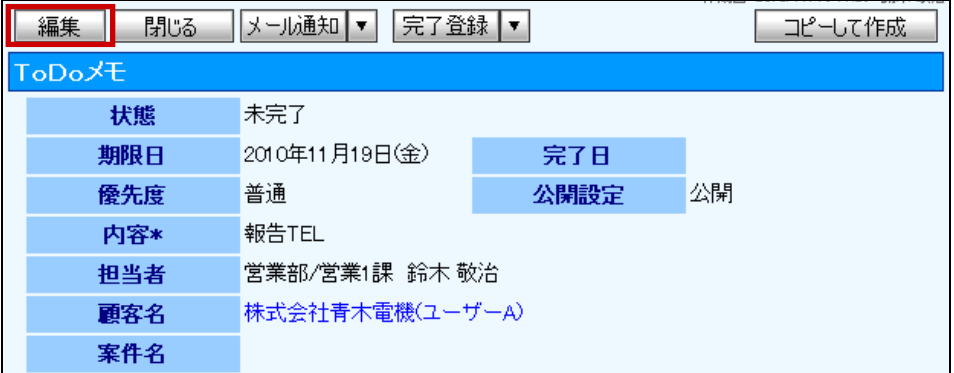

ToDo メモを変更後、「保存」ボタンを押します。

#### <span id="page-18-3"></span>4-1-2.メモ一覧から ToDo メモを編集する

- 1. 対象の ToDo メモ一覧を表示させます。
- 2. 画面上の<mark>∨</mark>完了ボタン、 優先度ボタン、 公開/ 未公開ボタンを押して、登録された内容を変更することができます。

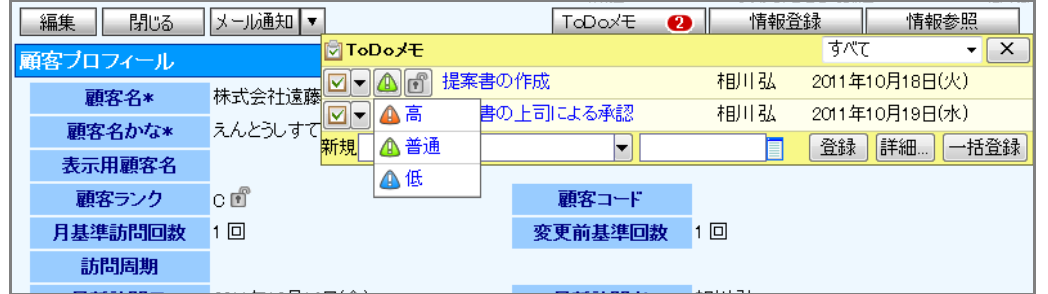

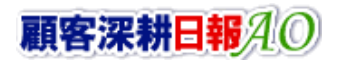

### <span id="page-19-0"></span>4-2.ToDo メモを削除する

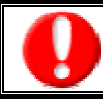

・削除権限がないとき、「削除」ボタンは表示されません。権限の詳細については、自社のシステム管理者にご確認ください。

- 1. 画面左メニューより「ToDo メモ」を選択し、表示されるタブの中のいずれかから削除を行なう対象の顧客の声情報を表示 させます。
- 2. ToDo メモの画面左上「編集」ボタンを押します。
- 3. 画面上に表示されている「削除」ボタンを押します。

「この文書を削除します。元に戻すことはできませんが、よろしいですか?」というメッセージが表示されますので、「OK」ボタンを 押します。

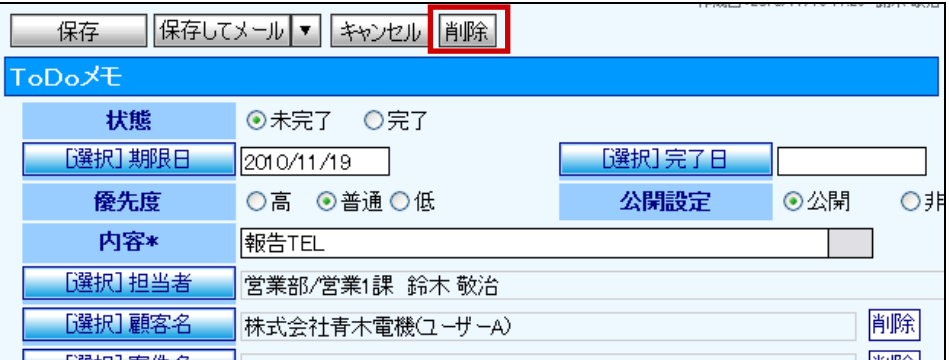

○ 商標

本説明書に登場する会社名、製品名は各社の登録商標、商標です。

○ 免責

本説明書に掲載されている手順による操作の結果、ハード機器に万一障害などが発生しても、弊社では一切の責任を負いま せんのであらかじめご了解ください。

○ 発行

平成 23 年 10 月 24 日 第 2 版

#### 株式会社 NI コンサルティング内 サポートデスク

E-MAIL:support@ni-consul.co.jp

URL:http://www.ni-consul.jp

FAX : 082-511-2226

営業時間:弊社休業日、土・日・祝日を除く月曜日~金曜日 9:00~12:00、13:00~17:00